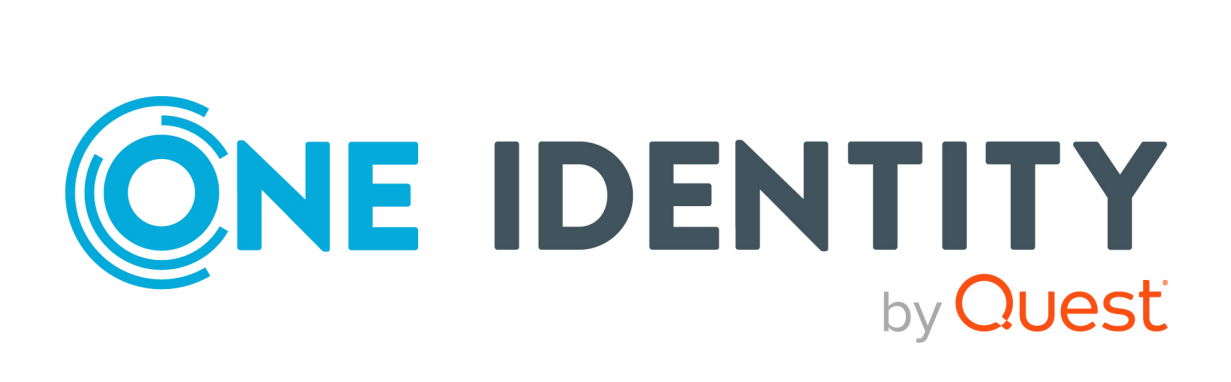

# One Identity Manager 8.2

# Administrationshandbuch für das SAP R/3 Analyseberechtigungen Add-on

#### **Copyright 2021 One Identity LLC.**

#### **ALLE RECHTE VORBEHALTEN.**

Diese Anleitung enthält urheberrechtlich geschützte Informationen. Die in dieser Anleitung beschriebene Software wird unter einer Softwarelizenz oder einer Geheimhaltungsvereinbarung bereitgestellt. Diese Software darf nur in Übereinstimmung mit den Bestimmungen der geltenden Vereinbarung verwendet oder kopiert werden. Kein Teil dieser Anleitung darf ohne die schriftliche Erlaubnis von One Identity LLC in irgendeiner Form oder mit irgendwelchen Mitteln, elektronisch oder mechanisch reproduziert oder übertragen werden, einschließlich Fotokopien und Aufzeichnungen für irgendeinen anderen Zweck als den persönlichen Gebrauch des Erwerbers.

Die Informationen in diesem Dokument werden in Verbindung mit One Identity Produkten bereitgestellt. Durch dieses Dokument oder im Zusammenhang mit dem Verkauf von One Identity LLC Produkten wird keine Lizenz, weder ausdrücklich oder stillschweigend, noch durch Duldung oder anderweitig, an jeglichem geistigen Eigentumsrecht eingeräumt. MIT AUSNAHME DER IN DER LIZENZVEREINBARUNG FÜR DIESES PRODUKT GENANNTEN BEDINGUNGEN ÜBERNIMMT ONE IDENTITY KEINERLEI HAFTUNG UND SCHLIESST JEGLICHE AUSDRÜCKLICHE, IMPLIZIERTE ODER GESETZLICHE GEWÄHRLEISTUNG ODER GARANTIE IN BEZUG AUF IHRE PRODUKTE AUS, EINSCHLIESSLICH, ABER NICHT BESCHRÄNKT AUF DIE IMPLIZITE GEWÄHRLEISTUNG DER ALLGEMEINEN GEBRAUCHSTAUGLICHKEIT, EIGNUNG FÜR EINEN BESTIMMTEN ZWECK ODER NICHTVERLETZUNG VON RECHTEN. IN KEINEM FALL HAFTET ONE IDENTITY FÜR JEGLICHE DIREKTE, INDIREKTE, FOLGE-, STÖRUNGS-, SPEZIELLE ODER ZUFÄLLIGE SCHÄDEN (EINSCHLIESSLICH, OHNE EINSCHRÄNKUNG, SCHÄDEN FÜR VERLUST VON GEWINNEN, GESCHÄFTSUNTERBRECHUNGEN ODER VERLUST VON INFORMATIONEN), DIE AUS DER NUTZUNG ODER UNMÖGLICHKEIT DER NUTZUNG DIESES DOKUMENTS RESULTIEREN, SELBST WENN ONE IDENTITY AUF DIE MÖGLICHKEIT SOLCHER SCHÄDEN HINGEWIESEN HAT. One Identity übernimmt keinerlei Zusicherungen oder Garantien hinsichtlich der Richtigkeit und Vollständigkeit des Inhalts dieses Dokuments und behält sich das Recht vor, Änderungen an Spezifikationen und Produktbeschreibungen jederzeit ohne vorherige Ankündigung vorzunehmen. One Identity verpflichtet sich nicht, die in diesem Dokument enthaltenen Informationen zu aktualisieren.

Wenn Sie Fragen zu Ihrer potenziellen Nutzung dieses Materials haben, wenden Sie sich bitte an:

One Identity LLC. Attn: LEGAL Dept 4 Polaris Way Aliso Viejo, CA 92656

Besuchen Sie unsere Website [\(http://www.OneIdentity.com](http://www.oneidentity.com/)) für regionale und internationale Büro-Adressen.

#### **Patente**

One Identity ist stolz auf seine fortschrittliche Technologie. Für dieses Produkt können Patente und anhängige Patente gelten. Für die aktuellsten Informationen über die geltenden Patente für dieses Produkt besuchen Sie bitte unsere Website unter [http://www.OneIdentity.com/legal/patents.aspx.](http://www.oneidentity.com/legal/patents.aspx)

#### **Marken**

One Identity und das One Identity Logo sind Marken und eingetragene Marken von One Identity LLC. in den USA und anderen Ländern. Für eine vollständige Liste der One Identity Marken besuchen Sie bitte unsere Website unter [www.OneIdentity.com/legal](http://www.oneidentity.com/legal). Alle anderen Marken sind Eigentum der jeweiligen Besitzer.

#### **Legende**

- **WARNUNG: Das Symbol WARNUNG weist auf ein potenzielles Risiko von Körperverletzungen oder Sachschäden hin, für das Sicherheitsvorkehrungen nach Industriestandard empfohlen werden. Dieses Symbol ist oft verbunden mit elektrischen Gefahren bezüglich Hardware.**
- **VORSICHT: Das Symbol VORSICHT weist auf eine mögliche Beschädigung von Hardware oder den möglichen Verlust von Daten hin, wenn die Anweisungen nicht befolgt werden.**

One Identity Manager Administrationshandbuch für das SAP R/3 Analyseberechtigungen Add-on Aktualisiert - 24. November 2021, 11:42 Uhr Version - 8.2

## **Inhalt**

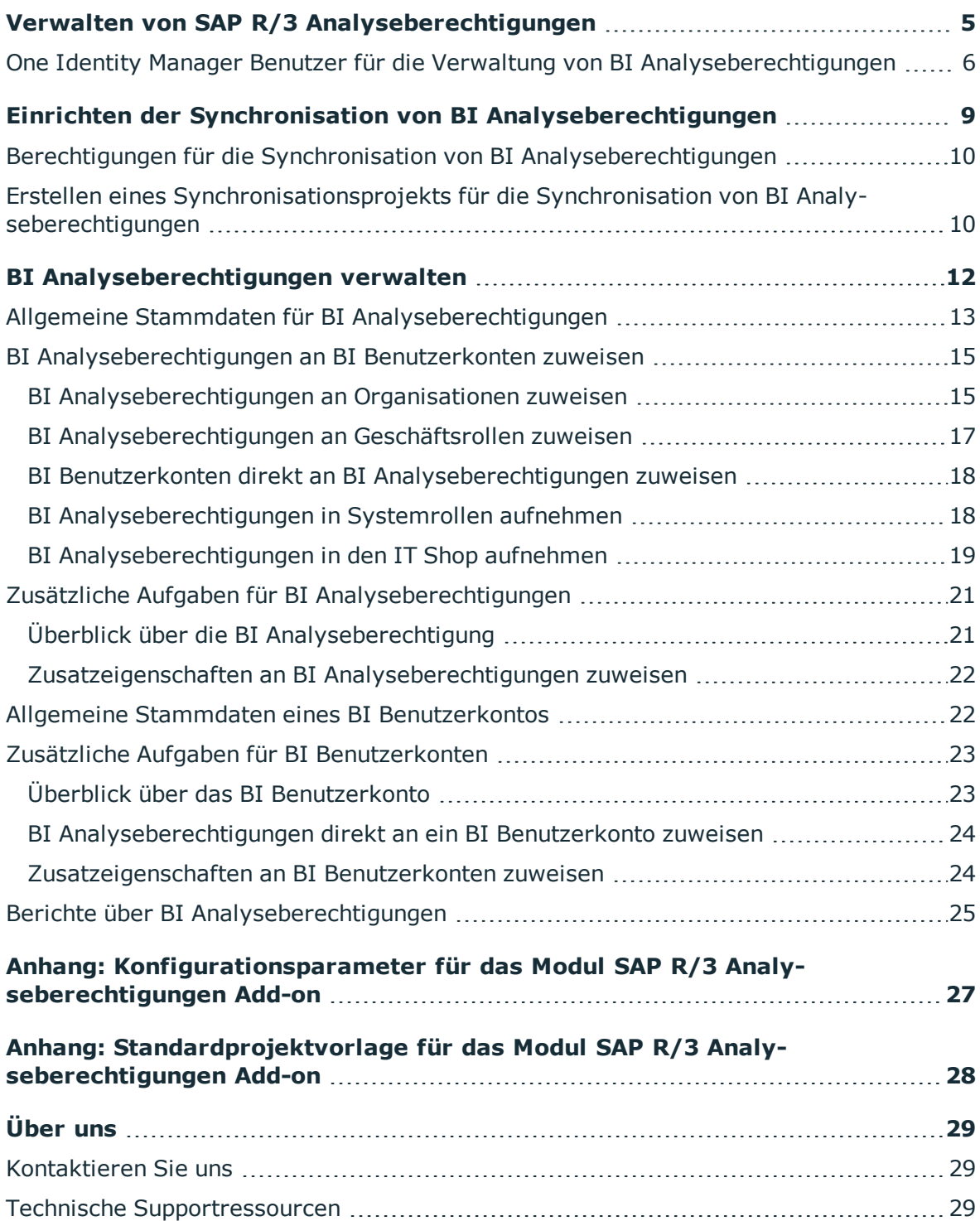

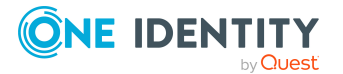

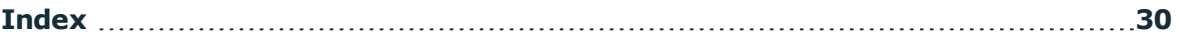

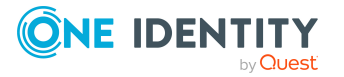

# **Verwalten von SAP R/3 Analyseberechtigungen**

<span id="page-4-0"></span>Mit dem One Identity Manager können auch die BI Analyseberechtigungen einer SAP R/3- Umgebung verwaltet werden. Über BI Analyseberechtigungen erhalten SAP Benutzer die Berechtigung, BI Daten verschiedener Mandanten innerhalb eines Systems zu analysieren. BI Analyseberechtigungen werden zu diesem Zweck mandantenübergreifend verwaltet. Durch die Zuordnung von BI Analyseberechtigungen zu einem Benutzerkonto erhält ein SAP Benutzer diese Analyseberechtigungen in allen Mandanten, in denen ein SAP Benutzerkonto mit dem selben Namen existiert. Für Benutzerkonten, die mit einer Person verbunden sind, erhalten Sie einen Überblick über alle BI Analyseberechtigungen dieser Person.

Die Eigenschaften der Benutzerkonten mit BI Analyseberechtigungen, wie Systemzuordnung, Name und zugewiesene BI Analyseberechtigungen, werden im One Identity Manager auf separaten BI Benutzerkonten abgebildet. Alle SAP Benutzerkonten innerhalb des selben Systems und mit dem selben Namen erhalten die BI Analyseberechtigungen, die diesen BI Benutzerkonto zugewiesen sind. Sind die SAP Benutzerkonten mit einer Person verbunden, können BI Analyseberechtigungen über den IT Shop bestellt oder über die Einordnung in Geschäftsrollen oder Organisationen an die BI Benutzerkonten vererbt werden. Sie können BI Analyseberechtigungen auch direkt an BI Benutzerkonten zuweisen. Vorhandene Zuweisungen können geändert werden.

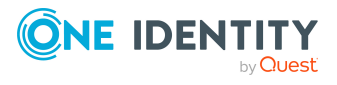

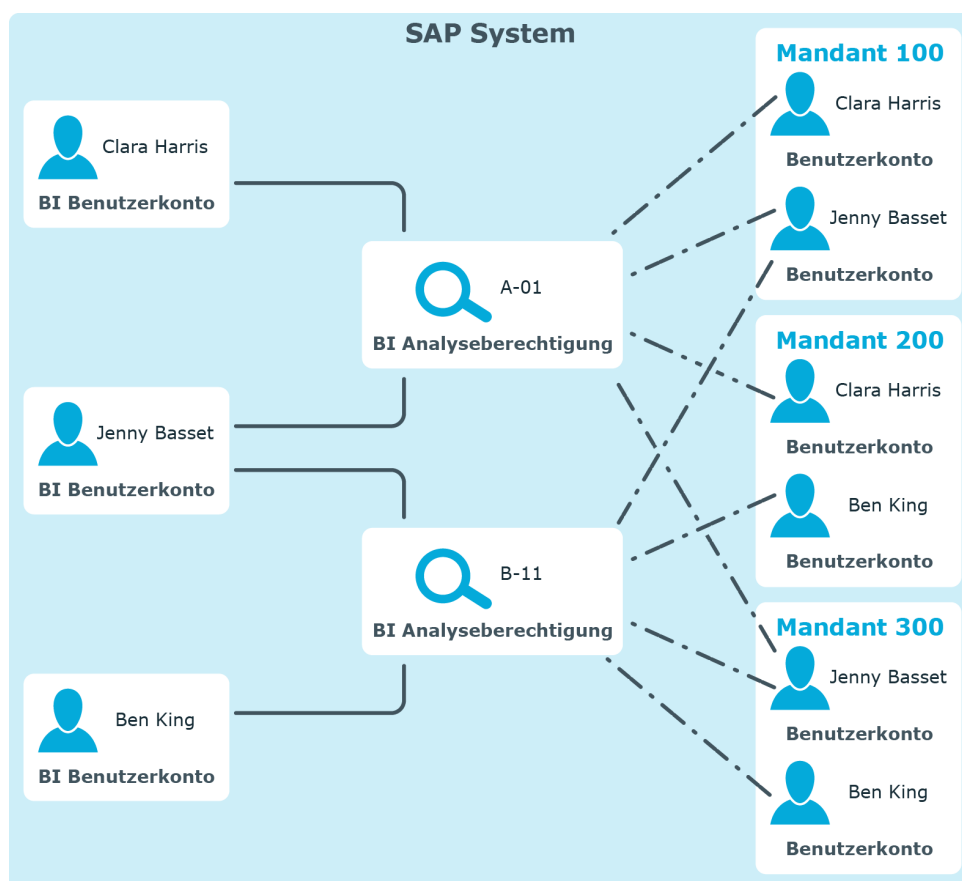

#### **Abbildung 1: Abbildung von BI Analyseberechtigungen im One Identity Manager**

### <span id="page-5-0"></span>**One Identity Manager Benutzer für die Verwaltung von BI Analyseberechtigungen**

In die Einrichtung und Verwaltung der BI Analyseberechtigungen sind folgende Benutzer eingebunden.

#### **Tabelle 1: Benutzer**

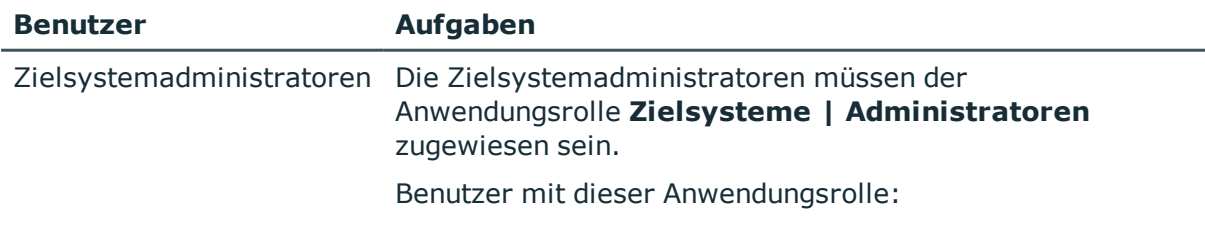

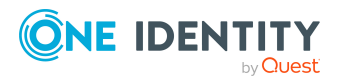

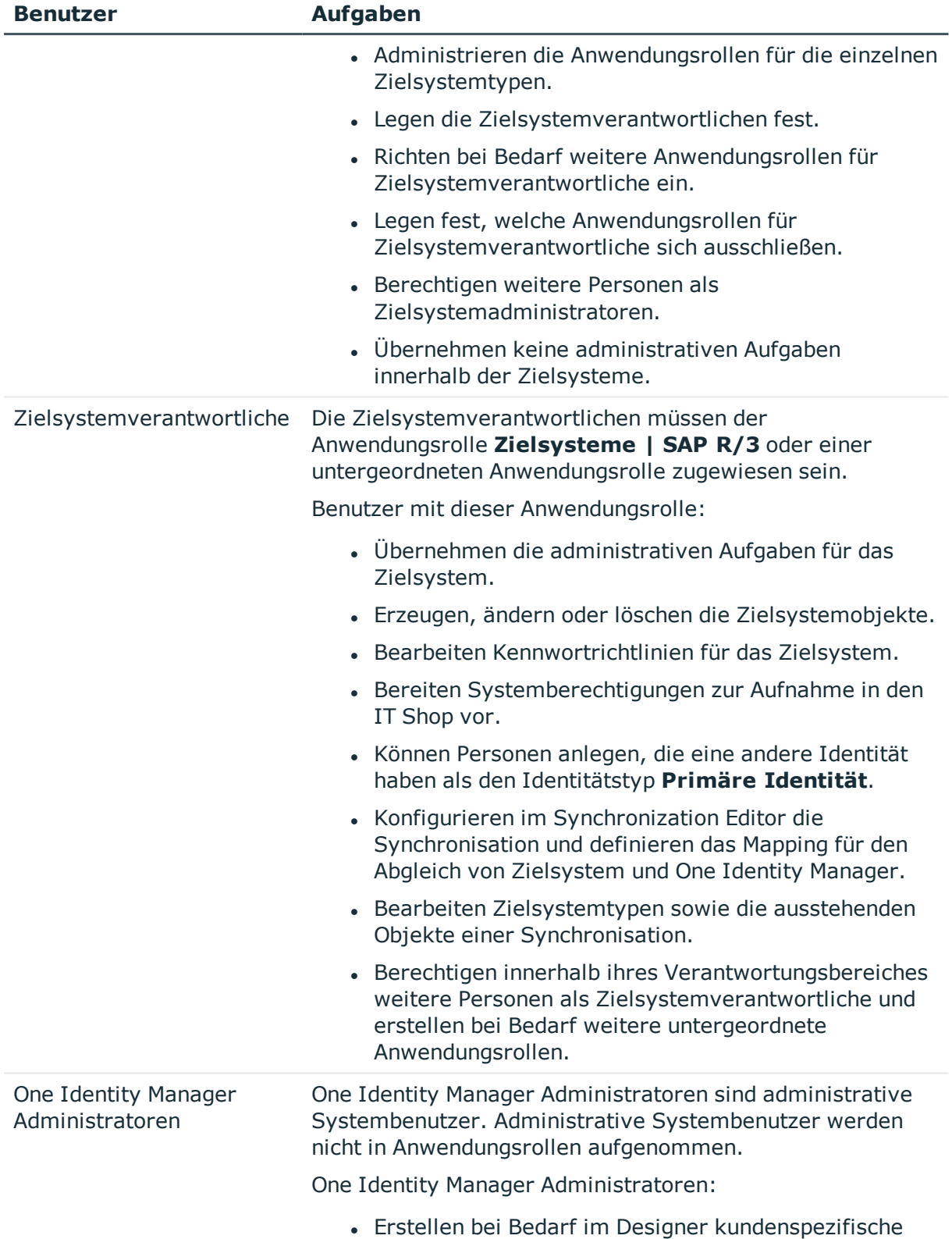

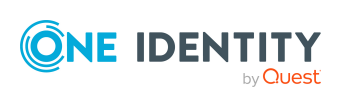

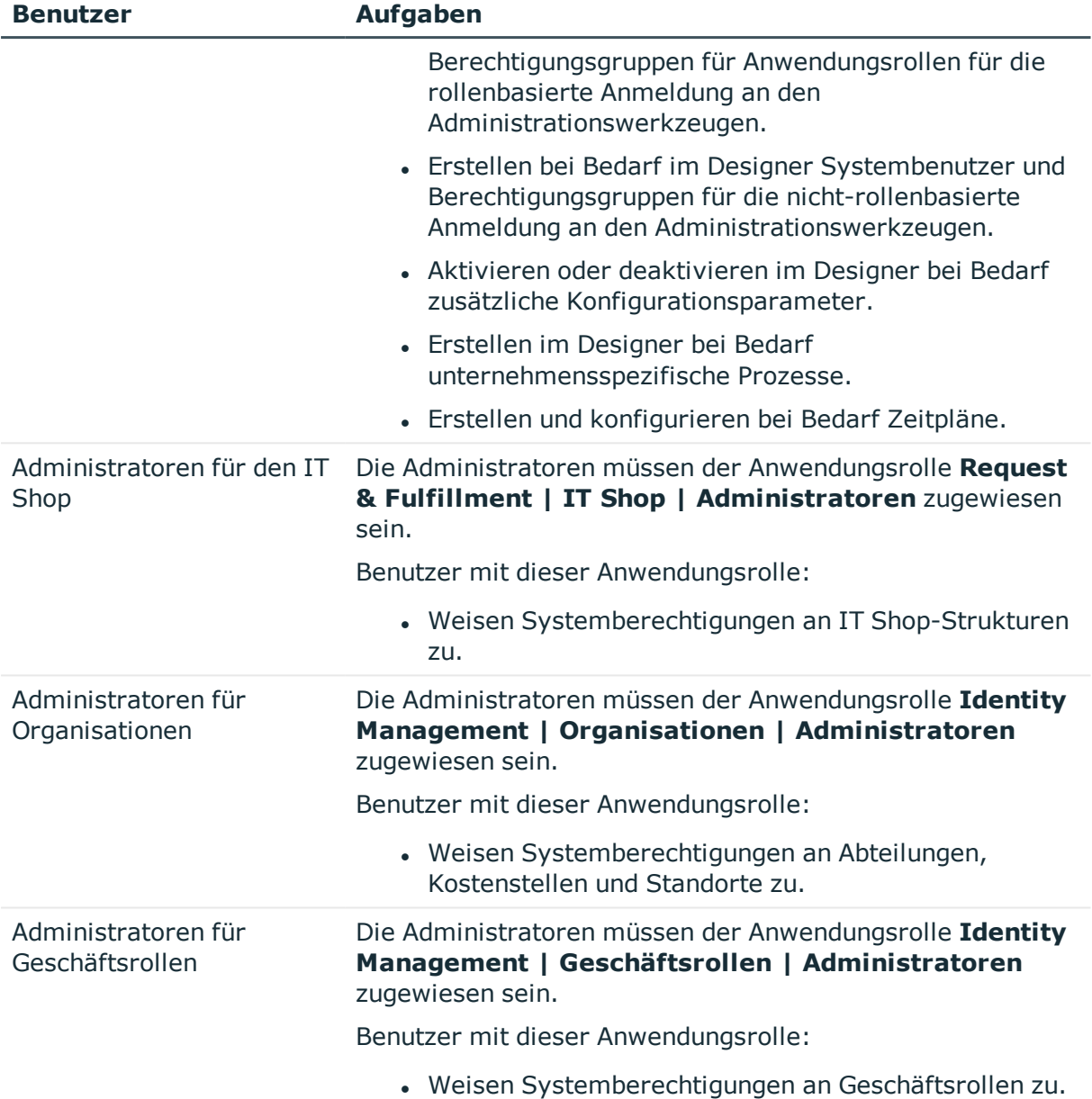

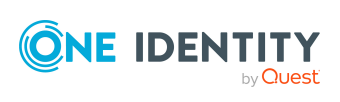

# <span id="page-8-0"></span>**Einrichten der Synchronisation von BI Analyseberechtigungen**

Die Synchronisation von BI Analyseberechtigungen kann als Add-on zum SAP R/3 Benutzermanagement-Modul eingerichtet werden. Das heißt, bevor Sie BI Analyseberechtigungen synchronisieren können, richten Sie die Synchronisation für die SAP R/3 Basisadministration ein. Erstellen Sie danach das Synchronisationsprojekt für die BI Analyseberechtigungen. Folgen Sie dafür den Anleitungen im One Identity Manager Administrationshandbuch für die Anbindung einer SAP R/3-Umgebung. Besonderheiten sind in diesem Handbuch beschrieben.

#### *Um BI Analyseberechtigungen initial in die One Identity Manager-Datenbank einzulesen*

- 1. Stellen Sie in der SAP R/3-Umgebung ein Benutzerkonto für die Synchronisation mit ausreichenden Berechtigungen bereit.
- 2. Die One Identity Manager Bestandteile für die Verwaltung von BI Analyseberechtigungen sind verfügbar, wenn der Konfigurationsparameter **TargetSystem | SAPR3 | BWProfile** aktiviert ist.
	- Prüfen Sie im Designer, ob der Konfigurationsparameter aktiviert ist. Anderenfalls aktivieren Sie den Konfigurationsparameter und kompilieren Sie die Datenbank.

HINWEIS:Wenn Sie den Konfigurationsparameter zu einem späteren Zeitpunkt deaktivieren, werden die nicht benötigten Modellbestandteile und Skripte deaktiviert. SQL Prozeduren und Trigger werden weiterhin ausgeführt. Ausführliche Informationen zum Verhalten präprozessorrelevanter Konfigurationsparameter und zur bedingten Kompilierung finden Sie im *One Identity Manager Konfigurationshandbuch*.

3. Erstellen Sie mit dem Synchronization Editor ein Synchronisationsprojekt.

#### **Detaillierte Informationen zum Thema**

- Berechtigungen für die Synchronisation von BI [Analyseberechtigungen](#page-9-0) auf Seite 10
- Erstellen eines [Synchronisationsprojekts](#page-9-1) für die Synchronisation von BI [Analyseberechtigungen](#page-9-1) auf Seite 10

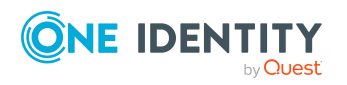

## <span id="page-9-0"></span>**Berechtigungen für die Synchronisation von BI Analyseberechtigungen**

Für die Synchronisation von BI Analyseberechtigungen benötigt der Benutzer für den Zugriff auf das Zielsystem genau die Berechtigungen, die für die Synchronisation mit einer SAP R/3-Umgebung erforderlich sind. Ausführliche Informationen zu den erforderlichen Berechtigungen finden Sie im One Identity Manager Administrationshandbuch für die Anbindung einer SAP R/3-Umgebung.

## <span id="page-9-1"></span>**Erstellen eines Synchronisationsprojekts für die Synchronisation von BI Analyseberechtigungen**

Für die Synchronisation von BI Analyseberechtigungen erstellen Sie ein eigenes Synchronisationsprojekt. Dafür wird eine separate Projektvorlage bereitgestellt. Verwenden Sie den Synchronization Editor, um die Synchronisation zwischen One Identity Manager-Datenbank und SAP R/3-Umgebung einzurichten. Nachfolgend sind die Schritte für die initiale Einrichtung eines Synchronisationsprojektes beschrieben.

HINWEIS: Pro Zielsystem und genutzter Standardprojektvorlage kann genau ein Synchronisationsprojekt erstellt werden.

#### *Um ein Synchronisationsprojekt für BI Analyseberechtigungen einzurichten*

- 1. Erstellen Sie ein initiales Synchronisationsprojekt wie im One Identity Manager Administrationshandbuch für die Anbindung einer SAP R/3-Umgebung beschrieben. Es gelten folgende Besonderheiten:
	- <sup>l</sup> Wählen Sie im Projektassistenten auf der Seite **Projektvorlage auswählen** die Projektvorlage "SAP R/3 BI Analyseberechtigungen".
- 2. Konfigurieren und aktivieren Sie einen Zeitplan, um regelmäßige Synchronisationen auszuführen.

HINWEIS: Wenn nicht alle Mandanten eines SAP Systems mit der One Identity Manager-Datenbank synchronisiert werden, kann es vorkommen, dass in der SAP R/3-Umgebung Zuweisungen von BI Analyseberechtigungen an Benutzerkonten existieren, für die in der One Identity Manager-Datenbank keine BI Benutzerkonten angelegt sind. Diese Zuweisungen können bei der Synchronisation der BI Analyseberechtigungen nicht gespeichert werden. Der SAP Konnektor schreibt eine entsprechende Meldung ins Synchronisationsprotokoll.

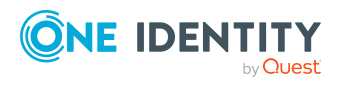

Ausführliche Informationen zum Einrichten der Synchronisation finden Sie im One Identity Manager Administrationshandbuch für die Anbindung einer SAP R/3-Umgebung und im One Identity Manager Referenzhandbuch für die Zielsystemsynchronisation.

#### **Verwandte Themen**

- [Standardprojektvorlage](#page-27-0) für das Modul SAP R/3 Analyseberechtigungen Add-on auf [Seite](#page-27-0) 28
- BI [Analyseberechtigungen](#page-11-0) verwalten auf Seite 12

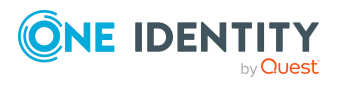

## **BI Analyseberechtigungen verwalten**

<span id="page-11-0"></span>BI Analyseberechtigungen werden mandantenübergreifend verwaltet. Durch die Zuweisung von BI Analyseberechtigungen zu einem Benutzerkonto erhält ein SAP Benutzer diese Analyseberechtigungen in allen Mandanten, in denen ein SAP Benutzerkonto mit dem selben Namen existiert. Benutzerkonten mit BI Analyseberechtigungen werden im One Identity Manager auf separaten BI Benutzerkonten abgebildet. Alle Benutzerkonten innerhalb des selben Systems und mit dem selben Namen erhalten die BI Analyseberechtigungen, die diesen BI Benutzerkonto zugewiesen sind. Sind die Benutzerkonten mit einer Person verbunden, können BI Analyseberechtigungen über den IT Shop bestellt oder über die Einordnung in Geschäftsrollen oder Organisationen an die BI Benutzerkonten vererbt werden.

Um die BI Benutzerkonten zu erzeugen, wird ein Berechnungsauftrag für den DBQueue Prozessor eingestellt. Der Auftrag wird eingestellt, wenn das Modul SAP R/3 Analyseberechtigungen Add-on installiert wird oder sobald ein SAP Benutzerkonto in der One Identity Manager-Datenbank eingefügt oder gelöscht wird oder ein SAP Benutzerkonto mit einer Person verbunden wird.

HINWEIS: Wenn nicht alle Mandanten eines SAP Systems mit der One Identity Manager-Datenbank synchronisiert werden, kann es vorkommen, dass in der SAP R/3-Umgebung Zuweisungen von BI Analyseberechtigungen an Benutzerkonten existieren, für die in der One Identity Manager-Datenbank keine BI Benutzerkonten angelegt sind. Diese Zuweisungen können bei der Synchronisation der BI Analyseberechtigungen nicht gespeichert werden. Der SAP Konnektor schreibt eine entsprechende Meldung ins Synchronisationsprotokoll.

Im One Identity Manager können Sie folgende Informationen über BI Analyseberechtigungen bearbeiten:

- Zugewiesene BI Benutzerkonten
- Nutzung im IT Shop
- Risikobewertung
- Vererbung über hierarchische Rollen und Einschränkung der Vererbung

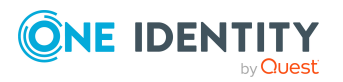

#### *Um die Stammdaten für BI Analyseberechtigungen anzuzeigen*

- 1. Wählen Sie die Kategorie **SAP R/3 | BI Analyseberechtigungen**.
- 2. Wählen Sie in der Ergebnisliste die BI Analyseberechtigung. Wählen Sie die Aufgabe **Stammdaten bearbeiten**.
- 3. Erfassen Sie auf dem Stammdatenformular die benötigten Daten.
- 4. Speichern Sie die Änderungen.

#### *Um die Stammdaten eines BI Benutzerkontos anzuzeigen*

- 1. Wählen Sie die Kategorie **SAP R/3 | BI Benutzerkonten**.
- 2. Wählen Sie in der Ergebnisliste das BI Benutzerkonto. Wählen Sie die Aufgabe **Stammdaten bearbeiten**.

Das Stammdatenformular des BI Benutzerkontos wird geöffnet. Die Eigenschaften können nicht bearbeitet werden.

#### **Detaillierte Informationen zum Thema**

- Allgemeine Stammdaten eines BI [Benutzerkontos](#page-21-1) auf Seite 22
- Allgemeine Stammdaten für BI [Analyseberechtigungen](#page-12-0) auf Seite 13

## <span id="page-12-0"></span>**Allgemeine Stammdaten für BI Analyseberechtigungen**

**Tabelle 2: Konfigurationsparameter für die Risikobewertung von BI Analyseberechtigungen**

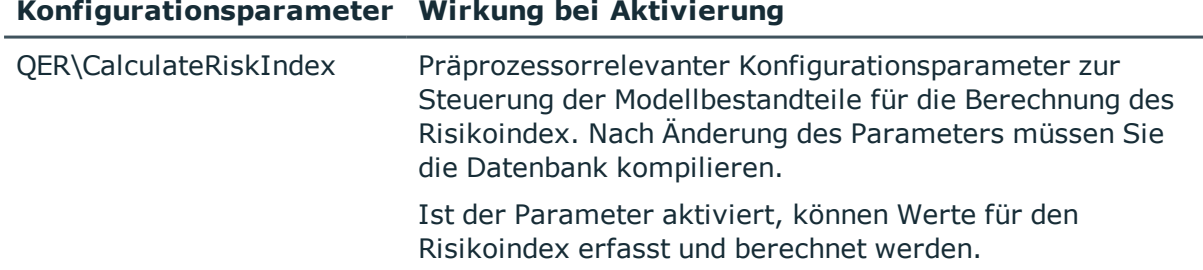

Für eine BI Analyseberechtigung werden die folgenden Stammdaten abgebildet.

#### **Tabelle 3: Stammdaten einer BI Analyseberechtigung**

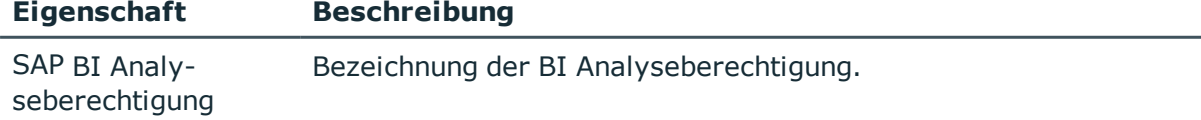

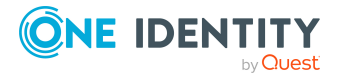

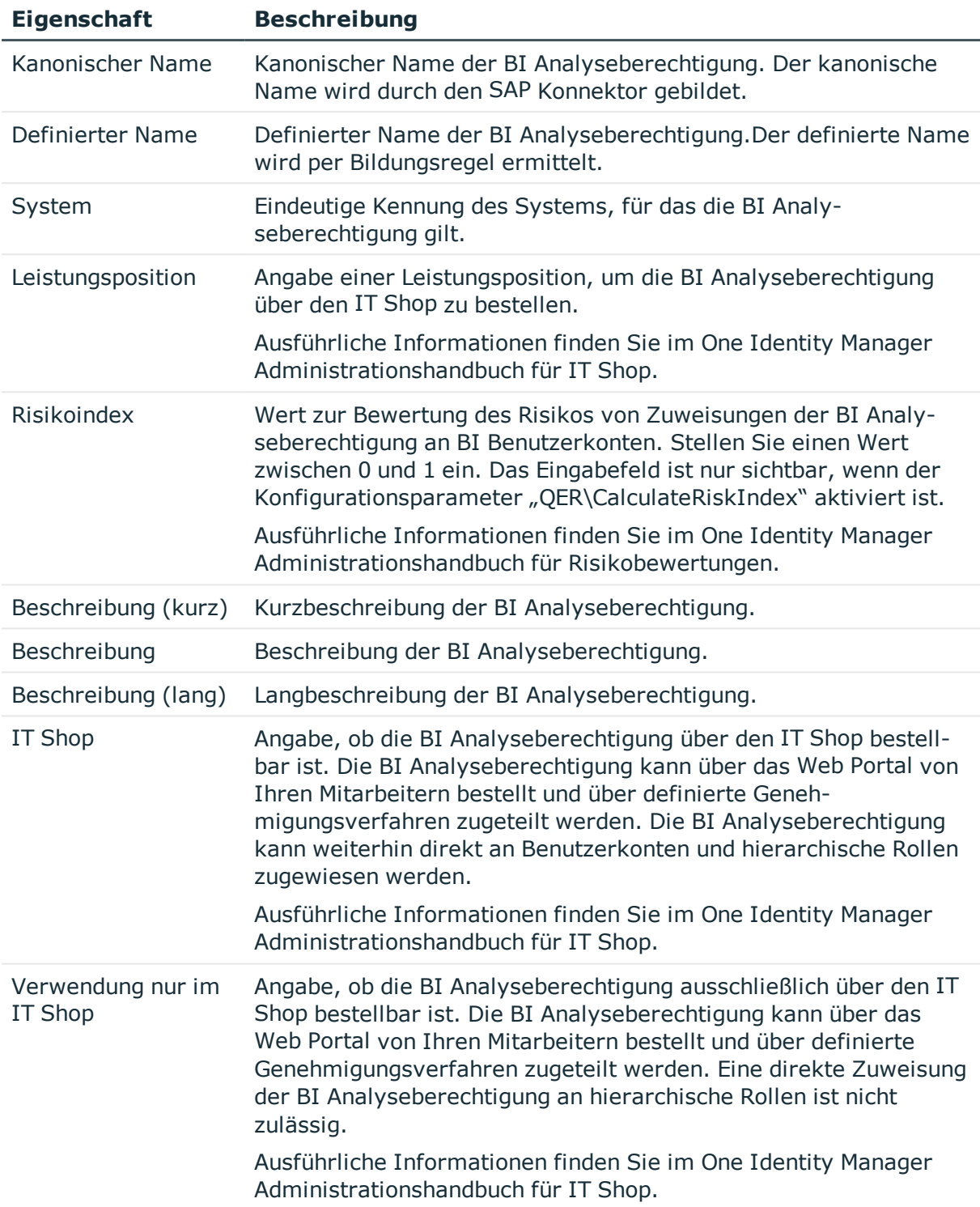

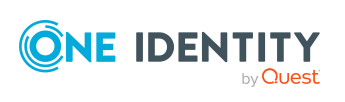

## <span id="page-14-0"></span>**BI Analyseberechtigungen an BI Benutzerkonten zuweisen**

BI Analyseberechtigungen können direkt und indirekt an BI Benutzerkonten zugewiesen werden. Bei der indirekten Zuweisung werden Personen und BI Analyseberechtigungen in hierarchische Rollen eingeordnet. Aus der Position innerhalb der Hierarchie und der Vererbungsrichtung berechnet sich die Menge der BI Analyseberechtigungen, die einer Person zugewiesen ist. Wenn diese Person ein SAP Benutzerkonto besitzt und es in dem selben SAP System ein BI Benutzerkonto mit dem selben Namen gibt, dann erhält dieses BI Benutzerkonto die BI Analyseberechtigungen.

Voraussetzungen für die indirekte Zuweisung an die BI Benutzerkonten sind:

- <sup>l</sup> Für die Rollenklassen (Abteilung, Kostenstelle, Standort oder Geschäftsrollen) ist die Zuweisung von Personen und BI Analyseberechtigungen erlaubt. Ausführliche Informationen zur Vorbereitung der hierarchischen Rollen für die indirekte Zuweisung finden Sie im One Identity Manager Administrationshandbuch für das Identity Management Basismodul.
- Die BI Benutzerkonten und die BI Analyseberechtigungen gehören zum selben SAP System.
- Die Personen haben in diesem System ein SAP Benutzerkonto, das den selben Namen trägt wie ein BI Benutzerkonto (SAPUser.Accnt = SAPBWUser.Accnt).

Des Weiteren können BI Analyseberechtigungen über IT Shop-Bestellungen an Personen zugewiesen werden. Damit BI Analyseberechtigungen über IT Shop-Bestellungen zugewiesen werden können, werden Personen als Kunden in einen Shop aufgenommen. Alle BI Analyseberechtigungen, die als Produkte diesem Shop zugewiesen sind, können von den Kunden bestellt werden. Bestellte BI Analyseberechtigungen werden nach erfolgreicher Genehmigung den Personen zugewiesen.

#### **Detaillierte Informationen zum Thema**

- BI [Analyseberechtigungen](#page-14-1) an Organisationen zuweisen auf Seite 15
- BI [Analyseberechtigungen](#page-16-0) an Geschäftsrollen zuweisen auf Seite 17
- BI Benutzerkonten direkt an BI [Analyseberechtigungen](#page-17-0) zuweisen auf Seite 18
- BI [Analyseberechtigungen](#page-17-1) in Systemrollen aufnehmen auf Seite 18
- BI [Analyseberechtigungen](#page-18-0) in den IT Shop aufnehmen auf Seite 19

### <span id="page-14-1"></span>**BI Analyseberechtigungen an Organisationen zuweisen**

Weisen Sie BI Analyseberechtigungen an Abteilungen, Kostenstellen oder Standorte zu, damit sie über diese Organisationen an Benutzerkonten zugewiesen werden.

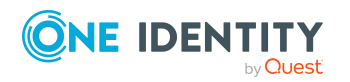

#### *Um eine BI Analyseberechtigung an Abteilungen, Kostenstellen oder Standorte zuzuweisen (bei nicht-rollenbasierter Anmeldung)*

- 1. Wählen Sie die Kategorie **SAP R/3 | BI Analyseberechtigungen**.
- 2. Wählen Sie in der Ergebnisliste die BI Analyseberechtigung.
- 3. Wählen Sie die Aufgabe **Organisationen zuweisen**.
- 4. Weisen Sie im Bereich **Zuordnungen hinzufügen** die Organisationen zu.
	- ODER -

Entfernen Sie im Bereich **Zuordnungen entfernen** die Organisationen.

- <sup>l</sup> Weisen Sie auf dem Tabreiter **Abteilungen** die Abteilungen zu.
- <sup>l</sup> Weisen Sie auf dem Tabreiter **Standorte** die Standorte zu.
- <sup>l</sup> Weisen Sie auf dem Tabreiter **Kostenstellen** die Kostenstellen zu.
- 5. Speichern Sie die Änderungen.

#### *Um BI Analyseberechtigungen an eine Abteilung, eine Kostenstelle oder einen Standort zuzuweisen (bei rollenbasierter Anmeldung)*

- 1. Wählen Sie die Kategorie **Organisationen | Abteilungen**.
	- ODER -

Wählen Sie die Kategorie **Organisationen | Kostenstellen**.

- ODER -

Wählen Sie die Kategorie **Organisationen | Standorte**.

- 2. Wählen Sie in der Ergebnisliste die Abteilung, Kostenstelle oder den Standort.
- 3. Wählen Sie die Aufgabe **BI Analyseberechtigungen zuweisen**.
- 4. Weisen Sie im Bereich **Zuordnungen hinzufügen** die BI Analyseberechtigungen zu.
	- ODER -

Entfernen Sie im Bereich **Zuordnungen entfernen** die BI Analyseberechtigungen.

5. Speichern Sie die Änderungen.

#### **Verwandte Themen**

- One Identity Manager Benutzer für die [Verwaltung](#page-5-0) von BI [Analyseberechtigungen](#page-5-0) auf Seite 6
- BI [Analyseberechtigungen](#page-16-0) an Geschäftsrollen zuweisen auf Seite 17
- **BI Benutzerkonten direkt an BI [Analyseberechtigungen](#page-17-0) zuweisen auf Seite 18**
- BI [Analyseberechtigungen](#page-17-1) in Systemrollen aufnehmen auf Seite 18
- BI [Analyseberechtigungen](#page-18-0) in den IT Shop aufnehmen auf Seite 19

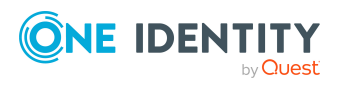

### <span id="page-16-0"></span>**BI Analyseberechtigungen an Geschäftsrollen zuweisen**

Installierte Module: Geschäftsrollenmodul

Weisen Sie BI Analyseberechtigungen an Geschäftsrollen zu, damit sie über diese Geschäftsrollen an Benutzerkonten zugewiesen werden.

#### *Um eine BI Analyseberechtigung an Geschäftsrollen zuzuweisen (bei nichtrollenbasierter Anmeldung)*

- 1. Wählen Sie die Kategorie **SAP R/3 | BI Analyseberechtigungen**.
- 2. Wählen Sie in der Ergebnisliste die BI Analyseberechtigung.
- 3. Wählen Sie die Aufgabe **Geschäftsrollen zuweisen**.
- 4. Weisen Sie im Bereich **Zuordnungen hinzufügen** die Geschäftsrollen zu.
	- ODER -

Entfernen Sie im Bereich **Zuordnungen entfernen** die Geschäftsrollen.

5. Speichern Sie die Änderungen.

#### *Um BI Analyseberechtigungen an eine Geschäftsrolle zuzuweisen (bei rollenbasierter Anmeldung)*

- 1. Wählen Sie die Kategorie **Geschäftsrollen | <Rollenklasse>**.
- 2. Wählen Sie in der Ergebnisliste die Geschäftsrolle.
- 3. Wählen Sie die Aufgabe **BI Analyseberechtigungen zuweisen**.
- 4. Weisen Sie im Bereich **Zuordnungen hinzufügen** die BI Analyseberechtigungen zu. - ODER -

Entfernen Sie im Bereich **Zuordnungen entfernen** die BI Analyseberechtigungen.

5. Speichern Sie die Änderungen.

#### **Verwandte Themen**

- One Identity Manager Benutzer für die [Verwaltung](#page-5-0) von BI [Analyseberechtigungen](#page-5-0) auf Seite 6
- BI [Analyseberechtigungen](#page-14-1) an Organisationen zuweisen auf Seite 15
- BI Benutzerkonten direkt an BI [Analyseberechtigungen](#page-17-0) zuweisen auf Seite 18
- BI [Analyseberechtigungen](#page-18-0) in den IT Shop aufnehmen auf Seite 19
- BI [Analyseberechtigungen](#page-17-1) in Systemrollen aufnehmen auf Seite 18

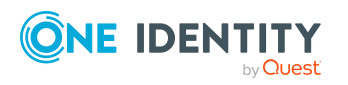

### <span id="page-17-0"></span>**BI Benutzerkonten direkt an BI Analyseberechtigungen zuweisen**

Um auf Sonderanforderungen schnell zu reagieren, können Sie die BI Analyseberechtigungen direkt an Benutzerkonten zuweisen.

#### *Um eine BI Analyseberechtigung direkt an BI Benutzerkonten zuzuweisen*

- 1. Wählen Sie die Kategorie **SAP R/3 | BI Analyseberechtigungen**.
- 2. Wählen Sie in der Ergebnisliste die BI Analyseberechtigung.
- 3. Wählen Sie die Aufgabe **BI Benutzerkonten zuweisen**.
- 4. Weisen Sie im Bereich **Zuordnungen hinzufügen** die BI Benutzerkonten zu. - ODER -

Entfernen Sie im Bereich **Zuordnungen entfernen** die BI Benutzerkonten.

5. Speichern Sie die Änderungen.

#### **Verwandte Themen**

- BI [Analyseberechtigungen](#page-14-1) an Organisationen zuweisen auf Seite 15
- BI [Analyseberechtigungen](#page-16-0) an Geschäftsrollen zuweisen auf Seite 17
- BI [Analyseberechtigungen](#page-17-1) in Systemrollen aufnehmen auf Seite 18
- BI [Analyseberechtigungen](#page-18-0) in den IT Shop aufnehmen auf Seite 19

### <span id="page-17-1"></span>**BI Analyseberechtigungen in Systemrollen aufnehmen**

Installierte Module: Systemrollenmodul

BI Analyseberechtigungen können in verschiedene Systemrollen aufgenommen werden. Weisen Sie die Systemrollen an Personen zu. Wenn diese Personen SAP Benutzerkonten besitzten und es in dem selben SAP System ein BI Benutzerkonto mit dem selben Namen gibt, dann erhält dieses BI Benutzerkonto die BI Analyseberechtigungen.

Systemrollen, in der ausschließlich SAP Gruppen, Rollen, Profile, strukturelle Profile oder BI Analyseberechtigungen zusammengefasst sind, können mit dem Systemrollentyp "SAP Produkt" gekennzeichnet werden. BI Analyseberechtigungen können auch in Systemrollen aufgenommen werden, die keine SAP Produkte sind.

HINWEIS: BI Analyseberechtigungen, bei denen die Option **Verwendung nur im IT Shop aktiviert** ist, können nur an Systemrollen zugewiesen werden, bei denen diese Option ebenfalls aktiviert ist.

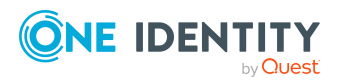

#### *Um eine BI Analyseberechtigung an Systemrollen zuzuweisen*

- 1. Wählen Sie die Kategorie **SAP R/3 | BI Analyseberechtigungen**.
- 2. Wählen Sie in der Ergebnisliste die BI Analyseberechtigung.
- 3. Wählen Sie die Aufgabe **Systemrollen zuweisen**.
- 4. Weisen Sie im Bereich **Zuordnungen hinzufügen** die Systemrollen zu. - ODER -
	- Entfernen Sie im Bereich **Zuordnungen entfernen** die Systemrollen.
- 5. Speichern Sie die Änderungen.

#### *Um BI Analyseberechtigungen an ein SAP Produkt zuzuweisen*

- 1. Wählen Sie die Kategorie **SAP R/3 | Produkte**.
- 2. Wählen Sie in der Ergebnisliste das SAP Produkt.
- 3. Wählen Sie die Aufgabe **BI Analyseberechtigungen zuweisen**.
- 4. Weisen Sie im Bereich **Zuordnungen hinzufügen** die BI Analyseberechtigungen zu. - ODER -

Entfernen Sie im Bereich **Zuordnungen entfernen** die BI Analyseberechtigungen.

5. Speichern Sie die Änderungen.

#### **Detaillierte Informationen zum Thema**

Ausführliche Informationen zu SAP Produkten finden Sie im One Identity Manager Administrationshandbuch für die Anbindung einer SAP R/3-Umgebung. Ausführliche Informationen zu Systemrollen finden Sie im One Identity Manager Administrationshandbuch für Systemrollen.

#### **Verwandte Themen**

- BI [Analyseberechtigungen](#page-14-1) an Organisationen zuweisen auf Seite 15
- BI [Analyseberechtigungen](#page-16-0) an Geschäftsrollen zuweisen auf Seite 17
- BI Benutzerkonten direkt an BI [Analyseberechtigungen](#page-17-0) zuweisen auf Seite 18
- BI [Analyseberechtigungen](#page-18-0) in den IT Shop aufnehmen auf Seite 19

### <span id="page-18-0"></span>**BI Analyseberechtigungen in den IT Shop aufnehmen**

Mit der Zuweisung einer BI Analyseberechtigung an ein IT Shop Regal kann sie von den Kunden des Shops bestellt werden. Für die Bestellbarkeit sind weitere Voraussetzungen zu gewährleisten.

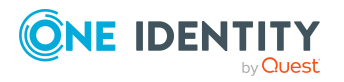

- <sup>l</sup> Die BI Analyseberechtigung muss mit der Option **IT Shop** gekennzeichnet sein.
- Der BI Analyseberechtigung muss eine Leistungsposition zugeordnet sein.

TIPP: Im Web Portal werden alle bestellbaren Produkte nach Servicekategorien zusammengestellt. Damit die BI Analyseberechtigung im Web Portal leichter gefunden werden kann, weisen Sie der Leistungsposition eine Servicekategorie zu.

• Soll die BI Analyseberechtigung nur über IT Shop-Bestellungen an Personen zugewiesen werden können, muss die BI Analyseberechtigung zusätzlich mit der Option **Verwendung nur im IT Shop** gekennzeichnet sein. Eine direkte Zuweisung an hierarchische Rollen oder Benutzerkonten ist dann nicht mehr zulässig.

HINWEIS: Bei rollenbasierter Anmeldung können die IT Shop Administratoren BI Analyseberechtigungen an IT Shop Regale zuweisen. Zielsystemadministratoren sind nicht berechtigt BI Analyseberechtigungen in den IT Shop aufzunehmen.

#### *Um eine BI Analyseberechtigung in den IT Shop aufzunehmen*

- 1. Wählen Sie im Manager die Kategorie **SAP R/3 > BI Analyseberechtigungen** (bei nicht-rollenbasierter Anmeldung).
	- ODER -

Wählen Sie im Manager die Kategorie **Berechtigungen > SAP BI Analyseberechtigungen** (bei rollenbasierter Anmeldung).

- 2. Wählen Sie in der Ergebnisliste die BI Analyseberechtigung.
- 3. Wählen Sie die Aufgabe **In IT Shop aufnehmen**.
- 4. Wählen Sie den Tabreiter **IT Shop Strukturen**.
- 5. Weisen Sie im Bereich **Zuordnungen hinzufügen** die BI Analyseberechtigung an die IT Shop Regale zu.
- 6. Speichern Sie die Änderungen.

#### *Um eine BI Analyseberechtigung aus einzelnen Regalen des IT Shops zu entfernen*

1. Wählen Sie im Manager die Kategorie **SAP R/3 > BI Analyseberechtigungen** (bei nicht-rollenbasierter Anmeldung).

- ODER -

Wählen Sie im Manager die Kategorie **Berechtigungen > SAP BI Analyseberechtigungen** (bei rollenbasierter Anmeldung).

- 2. Wählen Sie in der Ergebnisliste die BI Analyseberechtigung.
- 3. Wählen Sie die Aufgabe **In IT Shop aufnehmen**.
- 4. Wählen Sie den Tabreiter **IT Shop Strukturen**.
- 5. Entfernen Sie im Bereich **Zuordnungen entfernen** die BI Analyseberechtigung aus den IT Shop Regalen.
- 6. Speichern Sie die Änderungen.

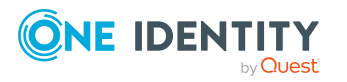

#### *Um eine BI Analyseberechtigung aus allen Regalen des IT Shops zu entfernen*

1. Wählen Sie im Manager die Kategorie **SAP R/3 > BI Analyseberechtigungen** (bei nicht-rollenbasierter Anmeldung).

- ODER -

Wählen Sie im Manager die Kategorie **Berechtigungen > SAP BI Analyseberechtigungen** (bei rollenbasierter Anmeldung).

- 2. Wählen Sie in der Ergebnisliste die BI Analyseberechtigung.
- 3. Wählen Sie die Aufgabe **Entfernen aus allen Regalen (IT Shop)**.
- 4. Bestätigen Sie die Sicherheitsabfrage mit **Ja**.
- 5. Klicken Sie **OK**.

Die BI Analyseberechtigung wird durch den One Identity Manager Service aus allen Regalen entfernt. Dabei werden sämtliche Bestellungen und Zuweisungsbestellungen mit dieser BI Analyseberechtigung abbestellt.

Ausführliche Informationen zur Bestellung von Unternehmensressourcen über den IT Shop finden Sie im *One Identity Manager Administrationshandbuch für IT Shop*.

#### **Verwandte Themen**

- BI [Analyseberechtigungen](#page-14-1) an Organisationen zuweisen auf Seite 15
- BI [Analyseberechtigungen](#page-16-0) an Geschäftsrollen zuweisen auf Seite 17
- <sup>l</sup> BI Benutzerkonten direkt an BI [Analyseberechtigungen](#page-17-0) zuweisen auf Seite 18
- BI [Analyseberechtigungen](#page-17-1) in Systemrollen aufnehmen auf Seite 18
- One Identity Manager Benutzer für die [Verwaltung](#page-5-0) von BI [Analyseberechtigungen](#page-5-0) auf Seite 6

### <span id="page-20-0"></span>**Zusätzliche Aufgaben für BI Analyseberechtigungen**

Nachdem Sie die Stammdaten erfasst haben, können Sie die folgenden Aufgaben ausführen.

### <span id="page-20-1"></span>**Überblick über die BI Analyseberechtigung**

Die wichtigsten Informationen zu einer BI Analyseberechtigung erhalten Sie über das Überblicksformular.

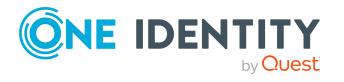

#### *Um einen Überblick über eine BI Analyseberechtigung zu erhalten*

- 1. Wählen Sie die Kategorie **SAP R/3 | BI Analyseberechtigungen**.
- 2. Wählen Sie in der Ergebnisliste die BI Analyseberechtigung.
- 3. Wählen Sie die Aufgabe **Überblick über die SAP BI Analyseberechtigung**.

### <span id="page-21-0"></span>**Zusatzeigenschaften an BI Analyseberechtigungen zuweisen**

Zusatzeigenschaften sind Meta-Objekte, für die es im One Identity Manager-Datenmodell keine direkte Abbildung gibt, wie beispielsweise Buchungskreise, Kostenrechnungskreise oder Kostenstellenbereiche.

#### *Um Zusatzeigenschaften für eine BI Analyseberechtigung festzulegen*

- 1. Wählen Sie im Manager die Kategorie **SAP R/3 | BI Analyseberechtigungen**.
- 2. Wählen Sie in der Ergebnisliste die BI Analyseberechtigung.
- 3. Wählen Sie die Aufgabe **Zusatzeigenschaften zuweisen**.
- 4. Weisen Sie im Bereich **Zuordnungen hinzufügen** die Zusatzeigenschaften zu.

TIPP: Im Bereich **Zuordnungen entfernen** können Sie die Zuweisung von Zusatzeigenschaften entfernen.

#### *Um eine Zuweisung zu entfernen*

- Wählen Sie die Zusatzeigenschaft und doppelklicken Sie  $\bigcirc$ .
- 5. Speichern Sie die Änderungen.

Ausführliche Informationen zur Einrichtung von Zusatzeigenschaften finden Sie im *One Identity Manager Administrationshandbuch für das Identity Management Basismodul*.

## <span id="page-21-1"></span>**Allgemeine Stammdaten eines BI Benutzerkontos**

**Tabelle 4: Konfigurationsparameter für die Risikobewertung von BI Benutzerkonten**

#### **Konfigurationsparameter Wirkung bei Aktivierung**

QER\CalculateRiskIndex Präprozessorrelevanter Konfigurationsparameter zur Steuerung der Modellbestandteile für die Berechnung des Risikoindex. Nach Änderung des Parameters müssen Sie die Datenbank kompilieren.

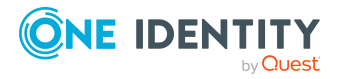

#### **Konfigurationsparameter Wirkung bei Aktivierung**

Ist der Parameter aktiviert, können Werte für den Risikoindex erfasst und berechnet werden.

Für ein BI Benutzerkonto werden die folgenden Stammdaten abgebildet.

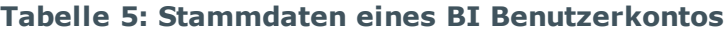

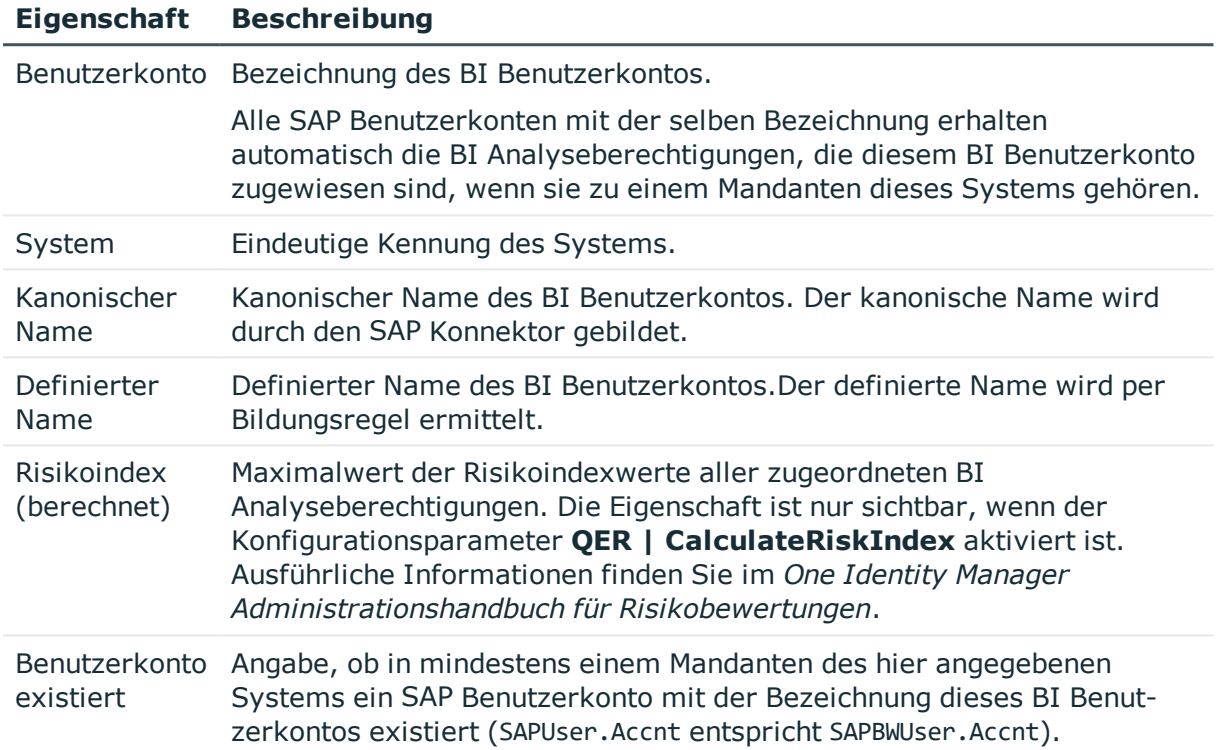

### <span id="page-22-0"></span>**Zusätzliche Aufgaben für BI Benutzerkonten**

Nachdem Sie die Stammdaten erfasst haben, können Sie die folgenden Aufgaben ausführen.

### <span id="page-22-1"></span>**Überblick über das BI Benutzerkonto**

Die wichtigsten Informationen zu einem BI Benutzerkonto erhalten Sie über das Überblicksformular. Sie sehen, welche SAP Benutzerkonten und welche Personen über die zugeordneten BI Analyseberechtigungen verfügen.

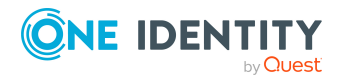

#### *Um einen Überblick über ein BI Benutzerkonto zu erhalten*

- 1. Wählen Sie die Kategorie **SAP R/3 | BI Benutzerkonten**.
- 2. Wählen Sie in der Ergebnisliste das BI Benutzerkonto.
- 3. Wählen Sie die Aufgabe **Überblick über das SAP BI Benutzerkonto**.

### <span id="page-23-0"></span>**BI Analyseberechtigungen direkt an ein BI Benutzerkonto zuweisen**

BI Analyseberechtigungen können einem BI Benutzerkonto direkt oder indirekt zugewiesen werden. Die indirekte Zuweisung erfolgt über die Einordnung der Person und der BI Analyseberechtigungen in hierarchische Rollen, wie Abteilungen, Kostenstellen, Standorten oder Geschäftsrollen.

Um auf Sonderanforderungen schnell zu reagieren, können Sie einem BI Benutzerkonto die BI Analyseberechtigungen direkt zuweisen. Es können nur BI Analyseberechtigungen zugewiesen werden, die zu dem selben System gehören, wie das ausgewählte BI Benutzerkonto. BI Analyseberechtigungen, die mit der Option **Verwendung nur im IT Shop** gekennzeichnet sind, können nicht direkt zugewiesen werden.

#### *Um BI Analyseberechtigungen direkt an BI Benutzerkonten zuzuweisen*

- 1. Wählen Sie die Kategorie **SAP R/3 | BI Benutzerkonten**.
- 2. Wählen Sie in der Ergebnisliste das BI Benutzerkonto.
- 3. Wählen Sie die Aufgabe **BI Analyseberechtigungen zuweisen**.
- 4. Weisen Sie im Bereich **Zuordnungen hinzufügen** die BI Analyseberechtigung zu. - ODER -

Entfernen Sie im Bereich **Zuordnungen entfernen** die BI Analyseberechtigung.

5. Speichern Sie die Änderungen.

#### **Verwandte Themen**

• BI [Analyseberechtigungen](#page-14-0) an BI Benutzerkonten zuweisen auf Seite 15

### <span id="page-23-1"></span>**Zusatzeigenschaften an BI Benutzerkonten zuweisen**

Zusatzeigenschaften sind Meta-Objekte, für die es im One Identity Manager-Datenmodell keine direkte Abbildung gibt, wie beispielsweise Buchungskreise, Kostenrechnungskreise oder Kostenstellenbereiche.

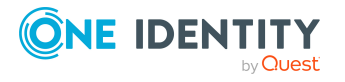

#### *Um Zusatzeigenschaften für eine BI Benutzerkonto festzulegen*

- 1. Wählen Sie im Manager die Kategorie **SAP R/3 | BI Benutzerkonten**.
- 2. Wählen Sie in der Ergebnisliste das BI Benutzerkonto.
- 3. Wählen Sie die Aufgabe **Zusatzeigenschaften zuweisen**.
- 4. Weisen Sie im Bereich **Zuordnungen hinzufügen** die Zusatzeigenschaften zu.

TIPP: Im Bereich **Zuordnungen entfernen** können Sie die Zuweisung von Zusatzeigenschaften entfernen.

#### *Um eine Zuweisung zu entfernen*

- Wählen Sie die Zusatzeigenschaft und doppelklicken Sie  $\bigcirc$ .
- 5. Speichern Sie die Änderungen.

Ausführliche Informationen zur Einrichtung von Zusatzeigenschaften finden Sie im *One Identity Manager Administrationshandbuch für das Identity Management Basismodul*.

## <span id="page-24-0"></span>**Berichte über BI Analyseberechtigungen**

Der One Identity Manager stellt verschiedene Berichte zur Verfügung, in denen Informationen über das ausgewählte Basisobjekt und seine Beziehungen zu anderen Objekten der One Identity Manager-Datenbank aufbereitet sind. Für BI Analyseberechtigungen stehen folgende Berichte zur Verfügung.

HINWEIS: Abhängig von den vorhandenen Modulen können weitere Berichte zur Verfügung stehen.

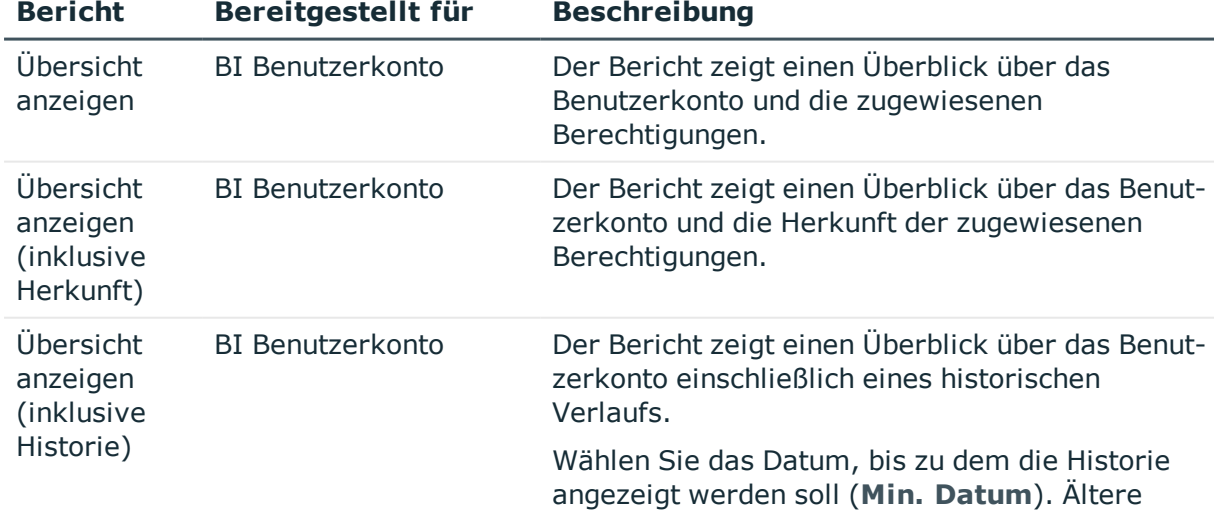

#### **Tabelle 6: Berichte zur Datenqualität eines Zielsystems**

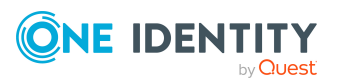

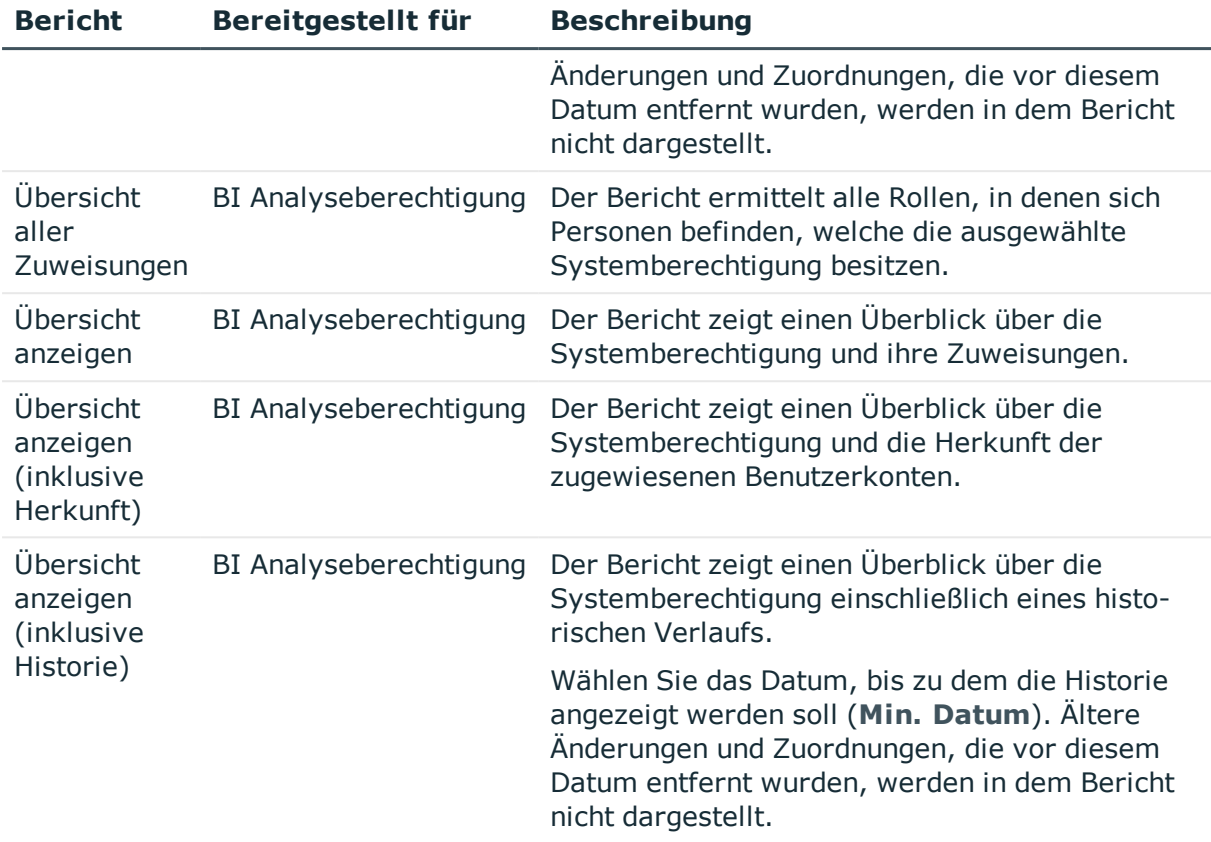

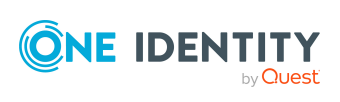

# <span id="page-26-0"></span>**Anhang:Konfigurationsparameter für das Modul SAP R/3 Analyseberechtigungen Add-on**

Mit der Installation des Moduls sind zusätzlich folgende Konfigurationsparameter im One Identity Manager verfügbar.

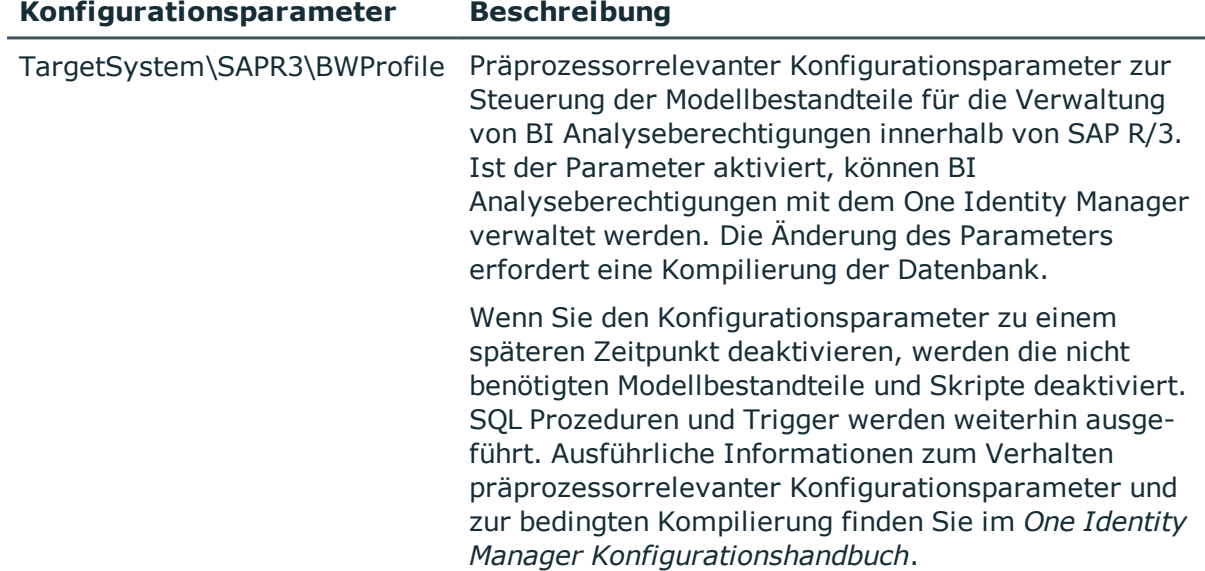

#### **Tabelle 7: Konfigurationsparameter für das Modul**

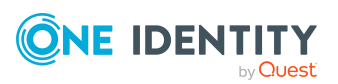

# <span id="page-27-0"></span>**Anhang:Standardprojektvorlage für das Modul SAP R/3 Analyseberechtigungen Add-on**

Eine Standardprojektvorlage sorgt dafür, dass alle benötigten Informationen im One Identity Manager angelegt werden. Dazu gehören beispielsweise die Mappings, Workflows und das Basisobjekt der Synchronisation. Wenn Sie keine Standardprojektvorlage verwenden, müssen Sie das Basisobjekt der Synchronisation selbst im One Identity Manager bekannt geben.

Verwenden Sie eine Standardprojektvorlage für die initiale Einrichtung des Synchronisationsprojektes. Für kundenspezifische Implementierungen können Sie das Synchronisationsprojekt mit dem Synchronization Editor erweitern.

Die Projektvorlage verwendet Mappings für die folgenden Schematypen.

#### **Tabelle 8: Abbildung der SAP R/3-Schematypen auf Tabellen im One Identity Manager Schema**

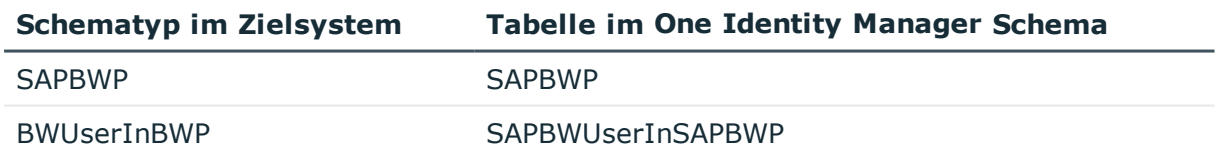

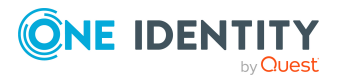

<span id="page-28-0"></span>One Identity Lösungen eliminieren die Komplexität und die zeitaufwendigen Prozesse, die häufig bei der Identity Governance, der Verwaltung privilegierter Konten und dem Zugriffsmanagement aufkommen. Unsere Lösungen fördern die Geschäftsagilität und bieten durch lokale, hybride und Cloud-Umgebungen eine Möglichkeit zur Bewältigung Ihrer Herausforderungen beim Identitäts- und Zugriffsmanagement.

## <span id="page-28-1"></span>**Kontaktieren Sie uns**

Bei Fragen zum Kauf oder anderen Anfragen, wie Lizenzierungen, Support oder Support-Erneuerungen, besuchen Sie <https://www.oneidentity.com/company/contact-us.aspx>.

## <span id="page-28-2"></span>**Technische Supportressourcen**

Technische Unterstützung steht für One Identity Kunden mit einem gültigen Wartungsvertrag und Kunden mit Testversionen zur Verfügung. Sie können auf das Support Portal unter <https://support.oneidentity.com/> zugreifen.

Das Support Portal bietet Selbsthilfe-Tools, die Sie verwenden können, um Probleme schnell und unabhängig zu lösen, 24 Stunden am Tag, 365 Tage im Jahr. Das Support Portal ermöglicht Ihnen:

- Senden und Verwalten von Serviceanfragen
- Anzeigen von Knowledge Base Artikeln
- Anmeldung für Produktbenachrichtigungen
- Herunterladen von Software und technischer Dokumentation
- Anzeigen von Videos unter [www.YouTube.com/OneIdentity](http://www.youtube.com/OneIdentity)
- Engagement in der One Identity Community
- Chat mit Support-Ingenieuren
- Anzeigen von Diensten, die Sie bei Ihrem Produkt unterstützen

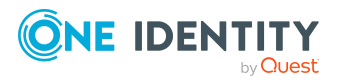

Über uns

# **Index**

### <span id="page-29-0"></span>**A**

Abteilung zuweisen [15](#page-14-1)

### **B**

BI Analyseberechtigung [5](#page-4-0) BI Benutzerkonto zuweisen [18](#page-17-0) einrichten [13](#page-12-0) Objekttypen für die Synchronisation [13](#page-12-0) Systemrolle zuweisen [18](#page-17-1) über IT Shop bestellen [13](#page-12-0), [19](#page-18-0) Überblick [21](#page-20-1) Vererbung über Systemrollen [18](#page-17-1) BI Benutzerkonto [5](#page-4-0) BI Analyseberechtigung zuweisen [24](#page-23-0) einrichten [22](#page-21-1) Überblick [23](#page-22-1) Zusatzeigenschaft zuweisen [24](#page-23-1)

### **G**

Geschäftsrolle zuweisen [17](#page-16-0)

**K** Kostenstelle zuweisen [15](#page-14-1)

### **R**

Risikoindex BI Analyseberechtigung [13](#page-12-0) BI Benutzerkonto [22](#page-21-1)

### **S**

SAP Benutzerkonto [5](#page-4-0) Standort zuweisen [15](#page-14-1) Synchronisation konfigurieren [10](#page-9-1) Rechte [10](#page-9-0) starten [10](#page-9-1) Synchronisationsprojekt erstellen [10](#page-9-1) Synchronisationsprojekt erstellen [10](#page-9-1)

### **U**

Überblicksformular BI Analyseberechtigung [21](#page-20-1) BI Benutzerkonto [23](#page-22-1)

### **V**

Vererbung Voraussetzungen [15](#page-14-0)

### **Z**

Zusatzeigenschaft BI Benutzerkonto zuweisen [24](#page-23-1) Zusatzeigenschaft zuweisen [22](#page-21-0)

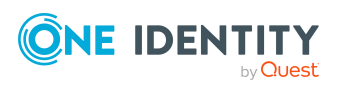

One Identity Manager 8.2 Administrationshandbuch für das SAP R/3 Analyseberechtigungen Add-on

Index